Министерство науки и высшего образования Российской Федерации

Федеральное государственное бюджетное образовательное учреждение высшего образования «Томский государственный университет систем управления и радиоэлектроники»

А.И. Солдатов

Изучение датчиков ускорения

Методические указания по выполнению лабораторной работы по дисциплине «Сенсорные системы роботов» для студентов направлений 09.03.01 Информатика и вычислительная техника.

Томск 2023

УДК 372.862 ББК 30

С 60

Рецензент:

**Костина М.А.**, доцент каф. управления инновациями ТУСУР, канд. техн. наук

#### **Солдатов, Алексей Иванович**

С 60 Изучение датчиков ускорения : метод. указания по выполнению студентами лабораторных работ/ А.И.Солдатов. – Томск : Томск. гос. ун-т систем упр. и радиоэлектроники, 2023. – 30 с.

Методические указания по выполнению студентами лабораторной работы «Изучение датчиков ускорения» разработаны для студентов бакалавриата, обучающихся по направлению подготовки 09.03.01 Информатика и вычислительная техника.

Одобрено на заседании научно-методической комиссии ФИТ, протокол № 5 от 28.12.2022 г.

> УДК 372.862 ББК 30

© Солдатов А.И., 2023 © Томск.гос. ун-т систем упр. и радиоэлектроники, 2023

# Оглавление

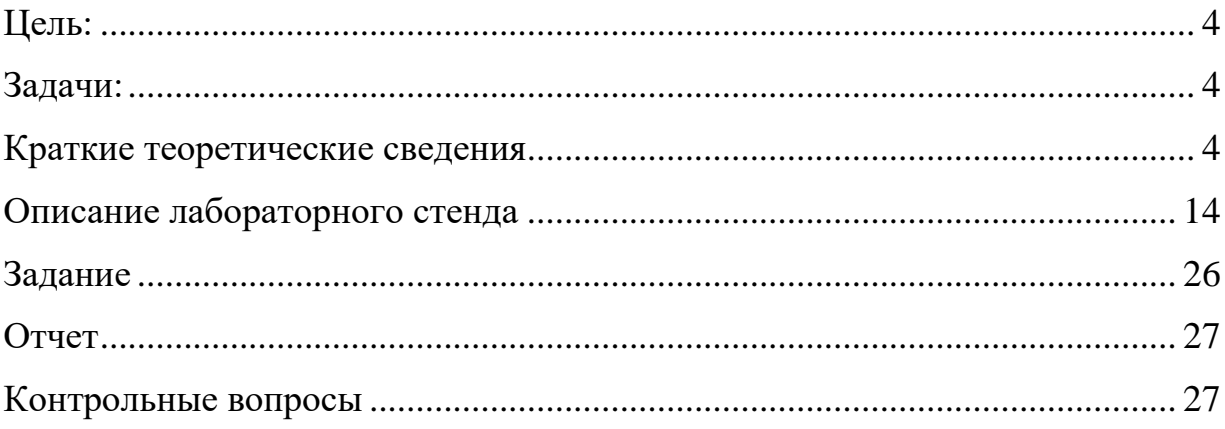

### **Лабораторная работа.**

#### **Изучение датчиков ускорения**

#### <span id="page-3-0"></span>**Цель:**

Изучение принципа работы датчика ускорения.

### <span id="page-3-1"></span>**Задачи:**

Изучить принцип получения первичной информации о ускорении. Познакомиться с конструкцией датчика. Изучить способы генерирования и приема сигналов датчика ускорения. Изучить способы определения ускорения. Изучить чувствительность и разрешающую способность датчика ускорения. Определить погрешность измерения ускорения.

#### <span id="page-3-2"></span>**Краткие теоретические сведения**

Ускорение (обычно обозначается латинскими буквами *a* (от [лат.](https://ru.wikipedia.org/wiki/%D0%9B%D0%B0%D1%82%D0%B8%D0%BD%D1%81%D0%BA%D0%B8%D0%B9_%D1%8F%D0%B7%D1%8B%D0%BA) *[acceleratio](https://ru.wiktionary.org/wiki/acceleratio)*) или *w*) — физическая величина, которая описывает изменение скорости объекта со временем. Оно может быть определено как производная скорости по времени. Ускорение позволяет измерить, насколько быстро изменяется скорость объекта или его направление движения. Ускорение может быть положительным или отрицательным в зависимости от направления изменения скорости. Положительное ускорение означает, что объект увеличивает свою скорость в направлении движения, а отрицательное ускорение означает, что объект замедляется или изменяет направление движения. Ускорение измеряется в единицах длины, деленных на единицы времени в квадрате, например, метр в секунду в квадрате  $(M/c<sup>2</sup>)$  или километр в час в квадрате (км/ч²).

### **Способы определения ускорения**

Ускорение быть определено различными способами:

1. Первым способом определения ускорения может быть измерение изменения скорости объекта за определенный период времени. Ускорение можно вычислить, разделив изменение скорости на время, за которое оно произошло:

$$
a = \Delta v / \Delta t \tag{1}
$$

где *a* - ускорение, Δ*v* - изменение скорости, Δ*t* - период времени.

2. Ускорение можно определить, измерив изменение длины пройденного пути за определенный период времени. Ускорение можно вычислить, разделив изменение длины на время, за которое оно произошло:

$$
a = 2 * \Delta s / \Delta t^2 \tag{2}
$$

где *a* - ускорение, Δ*s* - изменение длины, Δ*t* - период времени.

3. Ускорение может быть определено с помощью второго закона Ньютона, который устанавливает, что сумма всех сил, действующих на тело, равна произведению массы тела на его ускорение. Формула второго закона Ньютона выглядит следующим образом:

$$
F = m * a,\tag{3}
$$

где *F* - сила, действующая на тело, *m* - масса тела, *a* - ускорение.

Исходя из формулы (3), ускорение может быть определено как отношение силы к массе:

$$
a = F/m.
$$
 (4)

Таким образом, если известны сила, действующая на тело, и его масса, то ускорение можно вычислить, разделив силу на массу.

4. Использование акселерометров: Акселерометры преобразуют ускорение в сигнал напряжения или тока, который может быть считан микроконтроллером или компьютером. Современные инерциальные датчики, такие как MPU6050, позволяют измерять ускорение в трех осях и обеспечивают точные измерения из-за их высокой частоты дискретизации и низкой чувствительности к шуму.

При координатном способе задания движения ускорение находится через его проекции на оси координат (формулы 5 и 6).

$$
\bar{a} = a_x \cdot \bar{\iota} + a_y \cdot \bar{\jmath} + a_z \cdot \bar{k} \,, \tag{5}
$$

где  $a_{\rm x}$ ,  $a_{\rm y}$ ,  $a_{\rm z}$  – проекции вектора ускорения на оси координат, м/с<sup>2</sup>.

$$
\begin{cases}\n a_x = \frac{d^2x}{dt^2} = \frac{dV_x}{dt} \\
 a_y = \frac{d^2y}{dt^2} = \frac{dV_y}{dt} \\
 a_z = \frac{d^2z}{dt^2} = \frac{dV_z}{dt}\n\end{cases}
$$
\n(6)

где *V*x*, V*y*, V*<sup>z</sup> – проекции вектора скорости на оси координат, м/с<sup>2</sup> .

Модуль и направление вектора ускорения можно определить по формулам 7 и 8:

$$
a = \sqrt{a_x^2 + a_y^2 + a_z^2} \,,\tag{7}
$$

$$
\begin{cases}\n\cos(\bar{a}, \bar{t}) = \frac{a_x}{a} \\
\cos(\bar{a}, \bar{t}) = \frac{a_y}{a} \\
\cos(\bar{a}, \bar{k}) = \frac{a_z}{a}\n\end{cases}
$$
\n(8)

Это не все способы определения ускорения, но описанные методы являются самыми распространенными.

Существует несколько видов акселерометров:

1. **Механический акселерометр** – это тип акселерометра, который использует механические принципы для измерения ускорения. Он обычно состоит из массы, пружин и демпфера, которые взаимодействуют между собой при воздействии ускорения. Основной принцип работы механического акселерометра основан на законах Ньютона и принципах механики. При приложении ускорения, масса в акселерометре подвергается силе инерции, создаваемой этим ускорением. Это вызывает деформацию пружин и перемещение массы. С помощью измерителей силы или датчиков пути можно измерить эти перемещения и деформации, из которых можно определить величину ускорения.

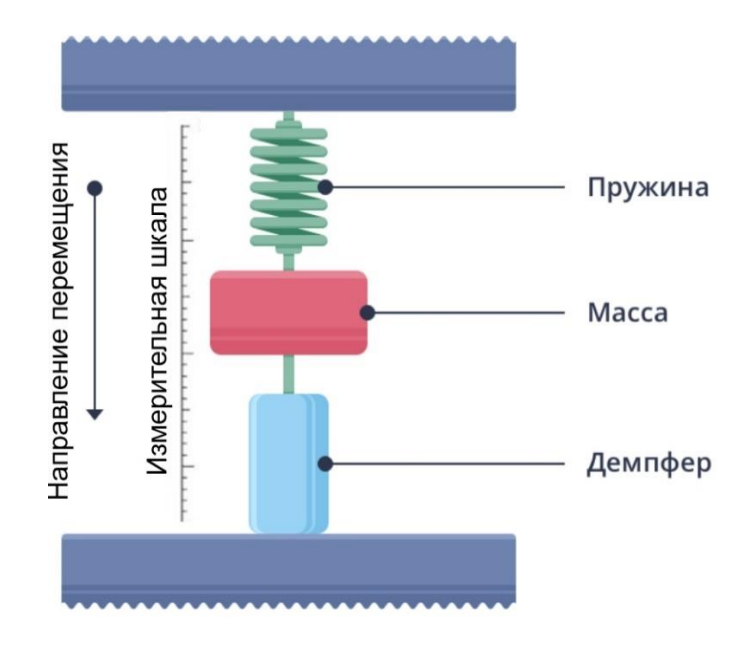

Рисунок 1 – Механический акселерометр

2. Пьезоэлектрический акселерометр — это тип акселерометра, который основан на использовании эффекта пьезоэлектричества. Пьезоэлектрические материалы (например, кварц, керамика или полимеры) обладают способностью генерировать электрический заряд или напряжение при механической деформации или давлении. Пьезоэлектрический акселерометр состоит из пьезоэлектрического элемента и электронного датчика. Когда акселерометр подвергается ускорению, пьезоэлектрический элемент деформируется, что приводит к генерации электрического сигнала. Электронный датчик затем преобразует это изменение в измерение ускорения. Чувствительный элемент пьезоакселерометра состоит из массы, прикрепленной посредством пьезоэлектрического элемента к основанию таким образом, что при возникновении вибраций или ударов основания возникает сила реакции массы, вызывающая деформацию пьезоэлемента и генерирующая в нем заряд, пропорциональный величине виброускорения. При этом существуют различные типы конструкции чувствительного

элемента, которые позволяют добиться преимущества в тех или иных областях применения. Например, пьезоакселерометры компрессионного типа (рис. 2), где пьезоэлемент работает на растяжение-сжатие, идеально подходят для измерения малых величин виброускорения, поскольку такая конструкция позволяет получить высокую чувствительность. Конструкция пьезоакселерометров сдвигового типа, где пьезоэлемент работает на сдвиг, дает возможность получить малые габариты и массу прибора, что позволяет использовать их для измерений на объектах с малой массой и габаритами.

Основные преимущества пьезоэлектрических акселерометров включают высокую чувствительность, широкий диапазон измерения ускорения, широкий диапазон рабочих частот, высокую линейность и малый размер, что позволяет использовать их даже в самых требовательных и ограниченных пространствах.

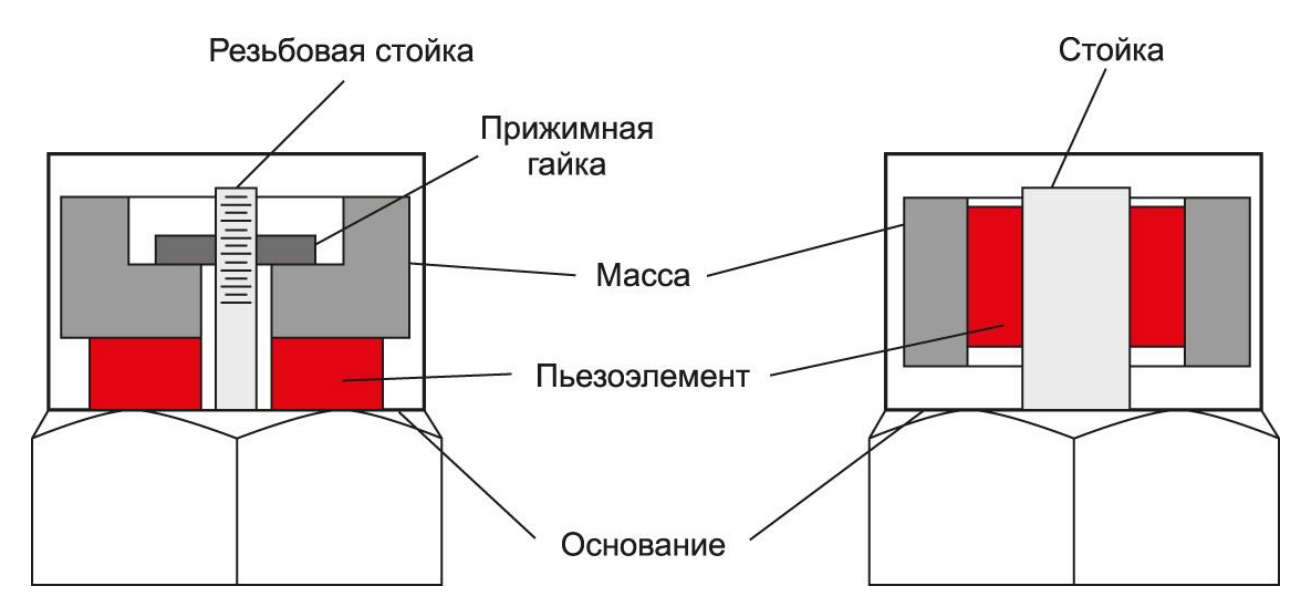

Рисунок 2 – Варианты конструкций пьезоэлектрических акселерометров: компрессионного типа (слева); сдвигового типа (справа)

3. Емкостные акселерометры — это устройства, использующие изменение емкости для измерения ускорения (рисунок 3). Емкостные акселерометры состоят из двух параллельных пластин, которые размещены на некотором расстоянии друг от друга. Одна пластина закреплена на

неподвижном корпусе, а другая - на подвижной массе или диафрагме. Приложенное ускорение вызывает перемещение подвижной массы или диафрагмы, что изменяет емкость между пластинами. Изменение емкости обычно измеряется с помощью электрической схемы, которая преобразует его в соответствующий электрический сигнал. Этот сигнал затем обрабатывается и интерпретируется для определения ускорения. При отсутствии ускорения измеренные емкости С1 и С2 обоих конденсаторов равны по величине.

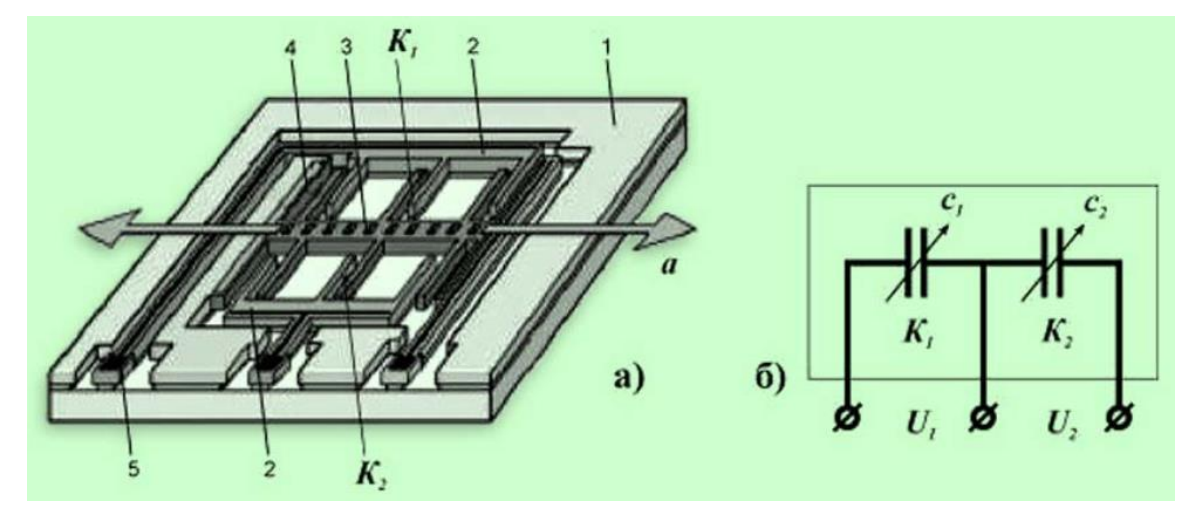

Рисунок 3 – Емкостные акселерометры а) устройство; б) электрическая схема: 1 – корпус; 2 – неподвижная пластина; 3 – подвижная пластина с сейсмической массой; 4 – подвеска; 5 – контактная площадка

Основные преимущества емкостных акселерометров включают малый размер, высокую разрешающую способность и низкое энергопотребление, что делает их подходящими для устройств с ограниченным источником питания, таких как портативные электронные устройства. Они также обеспечивают высокую стабильность и низкий уровень шума, что важно для точного измерения ускорения. Одним из недостатков емкостных акселерометров может быть их чувствительность к внешним электрическим помехам. Поэтому для их нормальной работы часто требуется использование экранирования и средств для снижения влияния внешних электромагнитных полей.

4. МЭМС акселерометры (MEMS accelerometers) и НЭМС акселерометры (NEMS accelerometers) являются двумя различными типами акселерометров, основанных на разных принципах работы и технологиях. МЭМС акселерометры (microelectromechanical systems accelerometers) используют микроэлектромеханические системы (MEMS) для измерения ускорения. Они состоят из микроэлектромеханического датчика, обычно изготавливаемого с использованием технологии кремниевой микрообработки. На рисунке 4 показана топология МЭМС-сенсора ST.

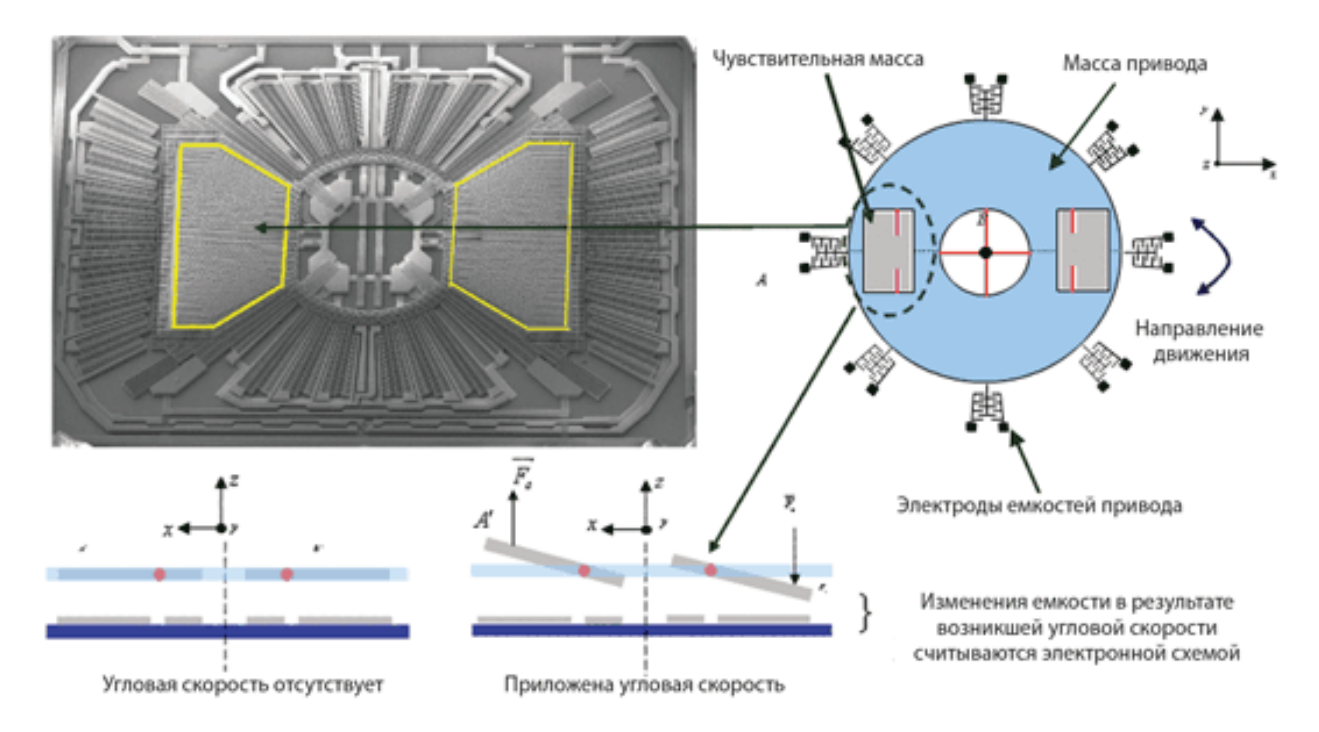

Рисунок 4 – Топология МЭМС-сенсора ST

В конструкции МЭМС-сенсоров для акселерометров и гироскопов используется камертонная система электродов. Две подвешенные массы совершают колебания по противоположным осям. С появлением угловой скорости сила Кориолиса прикладывается в противоположных направлениях. Измеряемая дифференциальная емкостная составляющая пропорциональна углу перемещения. При линейном ускорении векторы приложения сил для обеих масс действуют в одном направлении. При этом дифференциальная разность равна нулю. В МЭМС-сенсорах физическое перемещение массы подвижных электродов преобразуется в электрический сигнал за счет емкостного преобразования.

**НЭМС акселерометры** (nanoelectromechanical systems accelerometers) основаны на технологии наноэлектромеханики (NEMS). Они используют нанодатчики или наносистемы для измерения ускорения. Технология NEMS работает на уровне наномасштабных устройств и структур, что позволяет создавать более точные и чувствительные акселерометры. НЭМС акселерометры обычно имеют меньший размер и более высокую разрешающую способность по сравнению с МЭМС акселерометрами, однако они также более сложны в производстве и более дороги. Как МЭМС, так и НЭМС акселерометры используются в различных областях, таких как мобильные устройства, автомобильная промышленность, медицинские устройства и т. д. Они обеспечивают информацию об ускорении, которая может быть использована для определения положения, контроля движения, стабилизации изображения и других задач.

5. **Полупроводниковый акселерометр** — это устройство, использующее полупроводниковую технологию для измерения ускорения. Он является типом акселерометра, который применяется во многих приложениях, включая автомобильную промышленность, аэрокосмическую отрасль, мобильные устройства и другие. Полупроводниковые акселерометры состоят из микроэлектромеханических систем (MEMS) и датчиков, построенных на полупроводниковых материалах, таких как кремний. Они основаны на принципе пьезорезистивности, при котором меняющаяся механическая деформация в датчике изменяет его электрические свойства, что позволяет измерить ускорение. Полупроводниковые акселерометры обладают несколькими преимуществами, включая компактность, низкое энергопотребление, широкий диапазон измерения ускорения и высокую чувствительность. Они могут обеспечивать точные измерения ускорения в различных направлениях и в реальном времени. Для получения данных от полупроводникового акселерометра, необходимо его правильно подключить к микроконтроллеру или другой системе, которая может обработать и интерпретировать полученные данные. Затем можно использовать

полученные данные ускорения для различных приложений, таких как определение положения, отслеживание движения, меры безопасности и многое другое.

6. **Термальные (тепловые) акселерометры** — это тип акселерометров, которые используют тепловые эффекты для измерения ускорения. Они работают на основе эффекта нагрева нити или пластины и измерения изменения сопротивления или других электрических параметров при изменении температуры из-за ускорения. При подаче напряжения питания над нагревательным элементом образуется область нагретого воздуха шарообразной формы. Максимальная температура газа в герметичной полости будет приходиться на центр этой области и постепенно спадать по мере удаления от нагревательного элемента. Расположенные вокруг нагревательного элемента термопары регистрируют температуру окружающего их воздуха и формируют сигнал для схемы его обработки. В статическом режиме (в отсутствие ускорения) температура воздуха над термопарами будет постоянной. При приложении к акселерометру внешнего воздействия, например силы ускорения или вибрации, область нагретого воздуха, расположенная над центром нагревательного элемента, смещается в сторону направления воздействия, поскольку плотность холодного воздуха вокруг шара выше, чем теплого воздуха над нагревательным элементом.

В результате термопарами будет зафиксировано изменение температуры окружающего их воздуха (температурный градиент), влияющее на их сопротивление. С выходов дифференциальной конфигурации термопар, подобной мосту Уитстона, снимается дифференциальный сигнал, пропорциональный ускорению, по разности значений которого определяется величина и направление внешнего воздействия. Полученный сигнал поступает на схему обработки, для его усиления, фильтрации шумов и формирования выходного сигнала в соответствии с требуемой спецификацией акселерометра. На рисунке 5 показан пример изменения положения нагретой области газа вследствие ускорения.

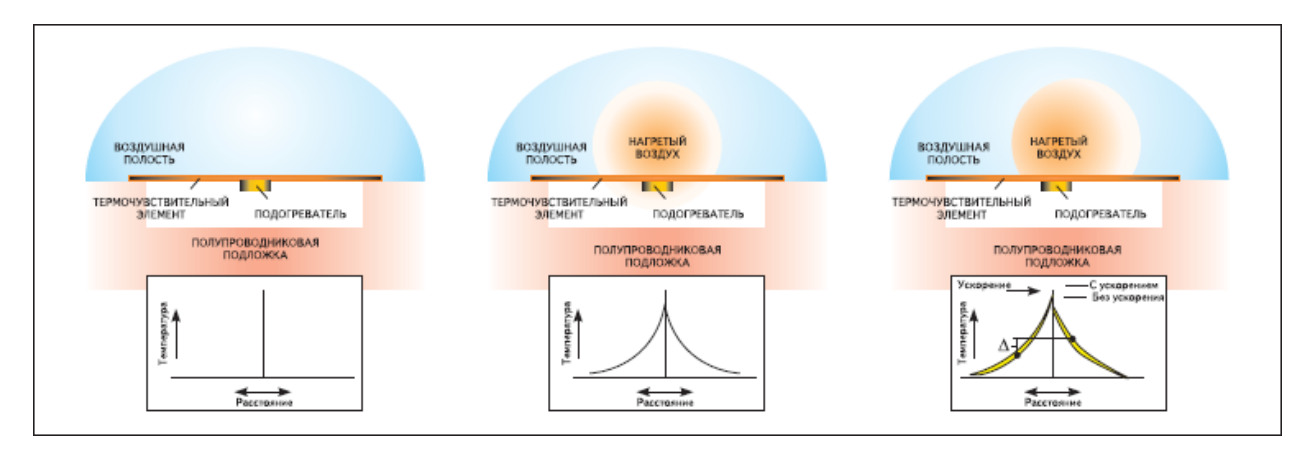

Рисунок 5 - Топология МЭМС-сенсора ST

Термальные акселерометры имеют высокую чувствительность  $\boldsymbol{M}$ маленький размер, что делает их полезными для областей, где требуется высокая точность  $\overline{M}$ компактность, например  $\overline{B}$ автомобильной промышленности, аэрокосмической отрасли и устройствах виртуальной реальности. Однако у них есть некоторые ограничения, такие как ограниченные диапазоны измерения и возможность дрейфа при колебаниях температуры. Термальные акселерометры широко применяются в различных областях, включая навигацию, контроль грузовиков и автомобилей, медицинское оборудование и промышленные системы контроля.

Использование акселерометров определения ускорения ДЛЯ  $\bf{B}$ робототехнике имеет несколько целей:

1. Планирование движения: Ускорение является важным фактором при планировании пути робота или движения его суставов. Знание значения ускорения позволяет оптимизировать траектории и управлять движением робота более точно и эффективно.

2. Установление безопасности: Определение ускорения позволяет оценить, насколько сильные силы будут действовать на робота или окружающую среду во время его движения. Это позволяет принять меры для предотвращения возможных повреждений или травм.

3. Управление стабильностью: Ускорение также может оказывать

влияние на стабильность и управляемость робота. Зная значение ускорения, можно оптимизировать алгоритмы управления для поддержания равновесия и устойчивости робота во время движения.

4. Измерение производительности: Какой-либо рабочий процесс робота, требующий определенного ускорения, может быть использован для оценки его производительности и эффективности.

Таким образом, определение ускорения в робототехнике является важным аспектом для обеспечения безопасности, эффективности и точности движений роботов.

#### <span id="page-13-0"></span>Описание лабораторного стенда

В качестве акселерометра в лабораторной работе будем использовать датчик MPU6050, внешний вид которого показан на рисунке 6.

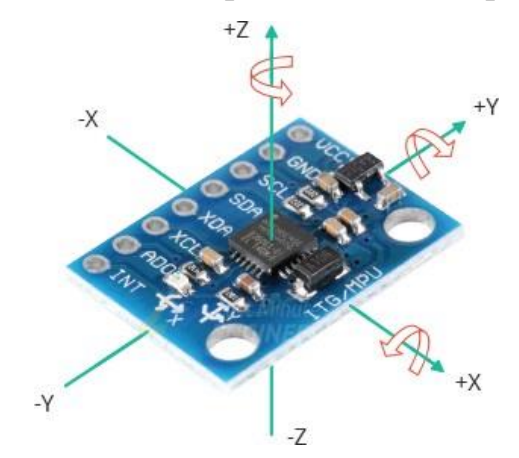

Рисунок  $6 -$ Акселерометр MPU6050

MPU6050 - это интегрированный датчик ускорения и гироскопа. Он имеет шесть осей измерения - три оси для измерения ускорения и три оси для измерения угловой скорости.

Основные характеристики датчика ускорения MPU6050:

1. Датчик способен измерять ускорения в трех осях - Х, Ү и Z. Измеряется в единицах g (гравитации) или метров в секунду в квадрате (m/s<sup>2</sup>). Диапазон измерения составляет +/- 2g, +/- 4g, +/- 8g или +/- 16g, в зависимости от выбранного режима.

2. Датчик измеряет угловые скорости в трех осях - X, Y и Z. Измеряется в градусах в секунду (°/s). Диапазон измерения составляет +/- 250°/c, +/- 500°/c,  $+/- 1000^{\circ}/c$  или  $+/- 2000^{\circ}/c$ , в зависимости от выбранного режима.

3. MPU6050 имеет два основных интерфейса - I2C и SPI. Они позволяют подключить датчик к микроконтроллеру или другому устройству для получения данных.

4. Для достижения максимальной точности измерений датчик ускорения/гироскопа MPU6050 требует калибровки. Корректировка смещения нуля и масштабных факторов может быть реализована программно.

5. Комбинированные данные ускорения и гироскопа могут быть использованы для определения положения и ориентации тела в пространстве. Например, с помощью фильтра Калмана можно получить углы крена, тангажа и рысканья.

6. Цифровой фильтр низких частот для уменьшения шума и улучшения точности измерений.

7. Встроенная температурная компенсация для устранения влияния изменения температуры на точность измерений.

8. Встроенный FIFO-буфер для сохранения измерений и уменьшения нагрузки на микроконтроллер.

9. Низкое энергопотребление в режиме ожидания.

Блок-схема акселерометра MPU6050, используемого в лабораторной работе, показана на рисунке 7.

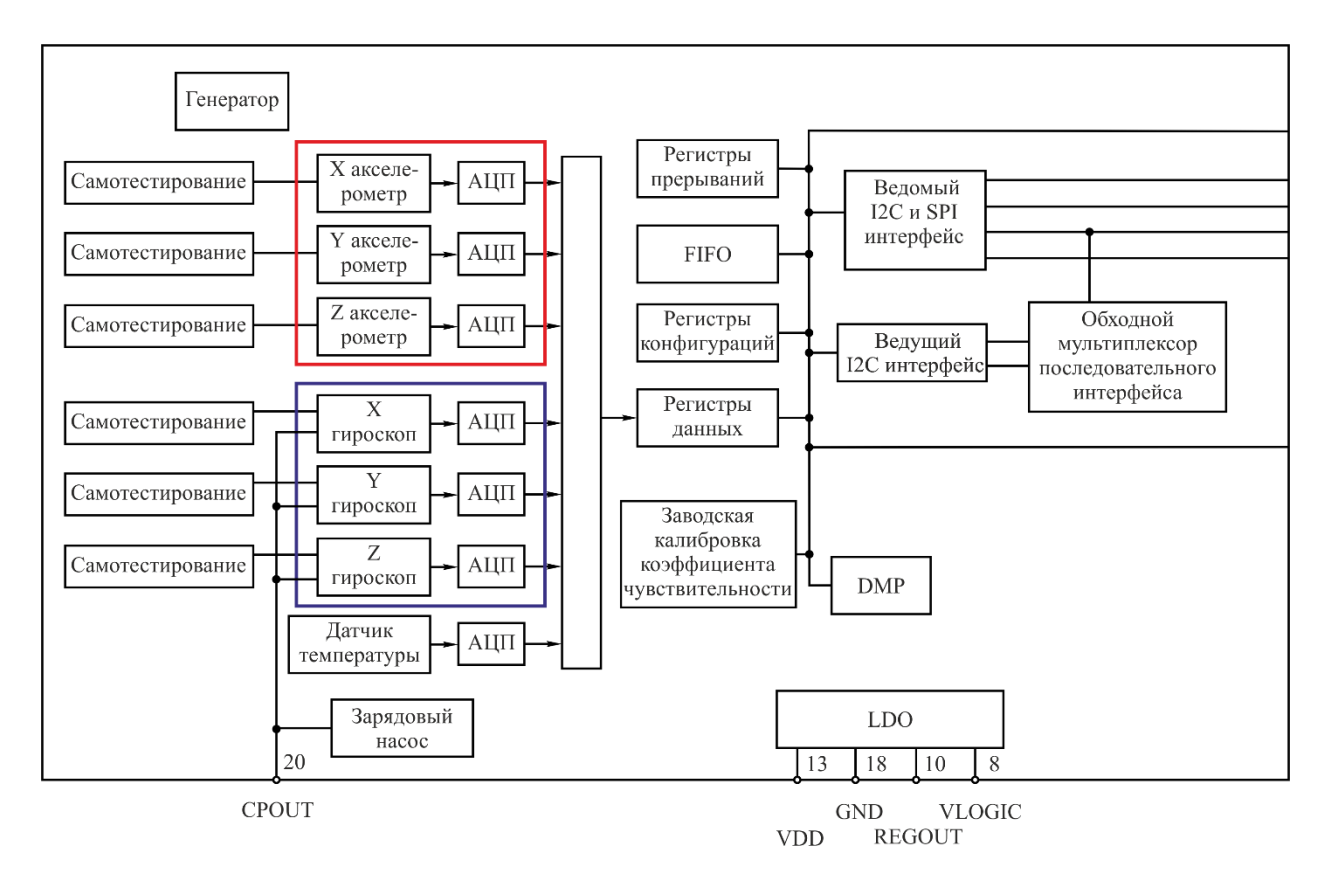

Рисунок 7 – Блок-схема микросхемы MPU-6050

Принцип работы датчика ускорения MPU6050 основан на втором законе Ньютона, который утверждает, что сила, действующая на тело, пропорциональна его ускорению. Датчик MPU6050 состоит из микроэлектромеханического акселерометра, который содержит микропьезорезисторы, обнаруживающие изменения ускорения в каждом направлении. Гироскоп на датчике ускорения MPU6050 имеет также свою конструкцию. Он состоит из кварцевого резонатора и двух пьезоэлектрических резонаторов, которые помещены на чипе гироскопа. Пьезоэлектрические резонаторы служат для создания колебаний в резонаторе, а кварцевый резонатор измеряет угловую скорость вращения вокруг оси Z. Аналоговый сигнал с акселерометра и гироскопа преобразуется в цифровой формат с помощью встроенного аналого-цифрового преобразователя (ADC). Цифровые данные об ускорении в каждом направлении передаются через интерфейс I2C или SPI и могут быть прочитаны микроконтроллером или другим устройством, подключенным к MPU6050. Для получения точных

измерений ускорения обычно требуется калибровка датчика, чтобы учесть возможные ошибки или смещения.

MPU-6050 имеет ряд регистров, которые позволяют настраивать и контролировать различные параметры и функции микросхемы:

1. Регистр PWR\_MGMT\_1 (Адрес: 0x6B или 107): Этот регистр отвечает за управление питанием и режимами работы микросхемы. В нем можно настроить режимы сна, выбрать источник тактового сигнала и управлять сбросом и синхронизацией.

2. Регистр CONFIG (Адрес: 0x1A или 26): Регистр CONFIG позволяет настраивать различные опции конфигурации, такие как фильтры нижних частот, режимы синхронизации и выбор источника данных.

3. Регистр GYRO\_CONFIG (Адрес: 0x1B или 27): В этом регистре можно настроить диапазон измерения для гироскопа. Например, можно выбрать диапазон ±250, ±500, ±1000 или ±2000 градусов в секунду.

4. Регистр ACCEL\_CONFIG (Адрес: 0x1C или 28): В регистре ACCEL CONFIG можно настроить диапазон измерения для акселерометра. Доступные диапазоны включают ±2g, ±4g, ±8g и ±16g.

5. Регистр INT\_PIN\_CFG (Адрес: 0x37 или 55): Регистр INT\_PIN\_CFG управляет настройками прерываний и сигналов прерывания вывода INT. Здесь можно настроить тип прерывания, режим подтяжки на выводе INT и другие опции.

6. Регистр FIFO\_EN (Адрес: 0x23 или 35): Регистр FIFO\_EN позволяет включать и отключать запись данных в буфер FIFO микросхемы. Здесь можно выбрать, какие данные будут записываться в FIFO.

Принципиальная схема датчика ускорения MPU6050 состоит из нескольких основных блоков (рисунок 8):

1. Микромеханического акселерометра - этот блок содержит жесткие массы, которые перемещаются при наличии ускорения, и ёмкостные датчики,

которые измеряют это перемещение. Они помещены внутрь микросхемы MPU6050.

2. Усилителя - сигналы от ёмкостных датчиков усиливаются до уровня, достаточного для дальнейшей обработки.

3. АЦП (аналого-цифровой преобразователь) - усиленные сигналы проходят через АЦП, который преобразует аналоговый сигнал в цифровой.

4. Цифровой обработки сигналов - полученные цифровые данные обрабатываются внутри микросхемы MPU6050 для получения ускорения в трех осях Х, Ү и Z.

5. Интерфейс I2C или SPI - для передачи данных между MPU6050 и внешним микроконтроллером используются стандартные интерфейсы I2C или SPI. Обмен данными по интерфейсам осуществляется по протоколу Master-Slave, где MPU6050 является Slave-устройством.

6. Генератор частоты - API MPU6050 включает в себя генератор частоты, который обеспечивает необходимую стабильность тактовой частоты для датчика.

7. Питание - датчик ускорения MPU6050 питается напряжением питания 3,3 В или 5 В, в зависимости от конкретной реализации.

8. Для получения измерений ускорения, датчик ускорения MPU6050 также может иметь аналоговые выходные сигналы. В этом случае сигналы могут быть считаны аналоговым входом на микроконтроллере.

9. Датчик ускорения MPU6050 может генерировать прерывания, когда определенные значения измерений ускорения достигаются. Это позволяет микроконтроллеру быстро реагировать на изменения в движении или положении датчика без того, чтобы постоянно запрашивать считывание данных.

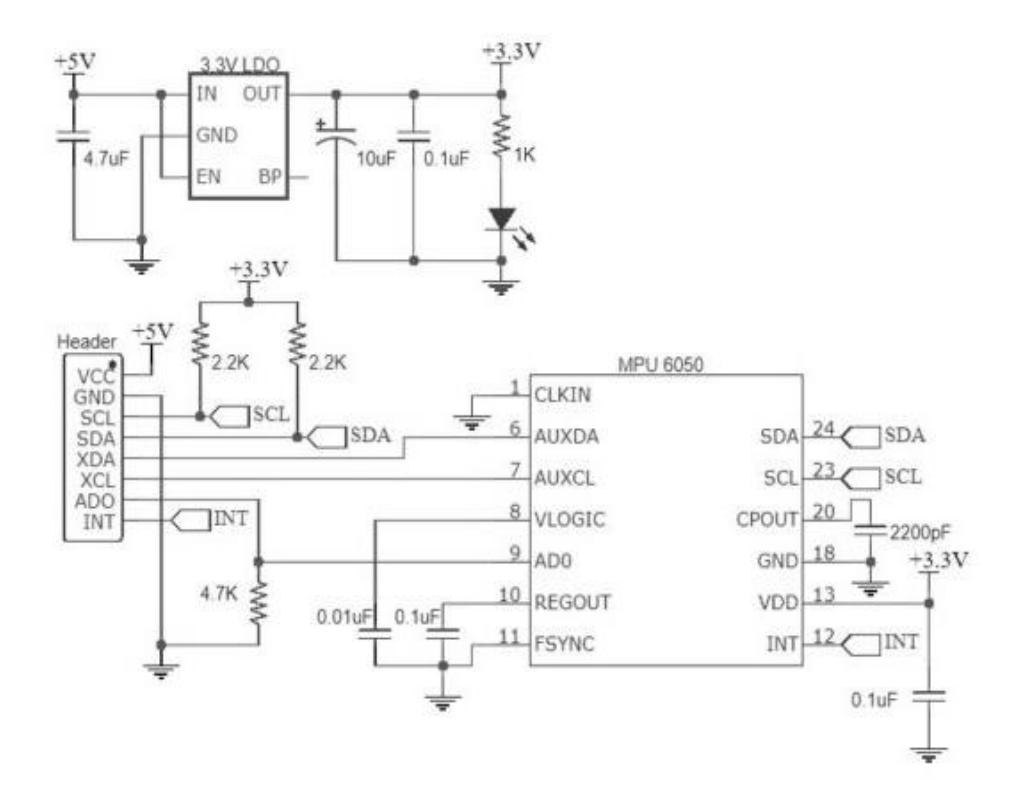

Рисунок 8 – Принципиальная схема акселерометра MPU6050

В качестве микроконтроллера используем Arduino Mega. Сердцем платформы Arduino Mega является 8-битный микроконтроллер семейства AVR — ATmega2560 с тактовой частотой 16 МГц. Контроллер предоставляет 256 КБ Flash-памяти для хранения программного кода, 8 КБ оперативной памяти SRAM и 4 КБ энергонезависимой памяти EEPROM для хранения данных. Arduino Mega имеет 54 цифровых входа/выхода (включая 15 PWM выходов), 16 аналоговых входов и 4 UART порта (серийный порт).

Микроконтроллер ATmega16U2 обеспечивает связь микроконтроллера ATmega2560 с USB-портом компьютера. При подключении к ПК Arduino Mega 2560 определяется как виртуальный COM-порт.

Акселерометр подключаем к микроконтроллеру по интерфейсу I2C, для этого контакты SCL и SDA акселерометра соединяем с контактами SCL(21-й контакт) и SDA(20-й контакт) Arduino. Землю и питание соединяем с «GND» и «5V» Arduino. Схема подключения акселерометра MPU6050 приведена на рисунке 9.

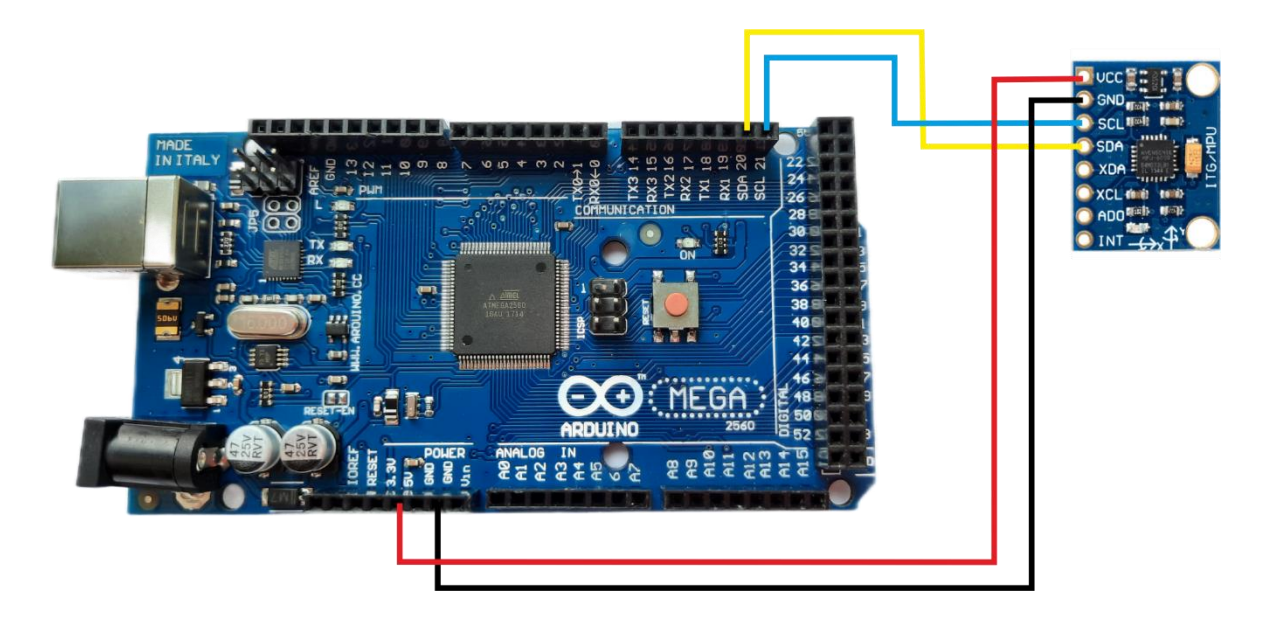

Рисунок 9 – Схема подключения акселерометра MPU6050 к Arduino Mega

После подключения необходимо запрограммировать датчик давления, для этого выполните следующие действия:

- 1. Подключите Arduino-плату к компьютеру через USB-порт.
- 2. Для создания нового проекта откройте Arduino IDE.

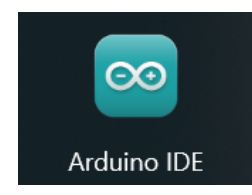

Рисунок 10 – Пиктограмма программы Arduino IDE

3. Создайте новый файл проекта, выбрав пункт «Файл» -> «Новый»

в верхнем меню.

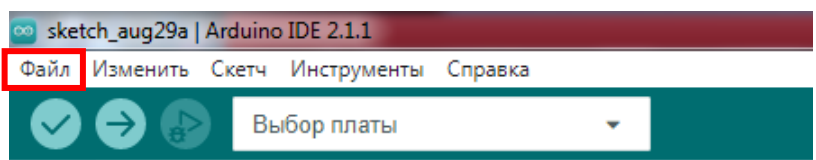

Рисунок 11 – Вкладка «Файл» программы Arduino IDE

4. Откроется окно с основной структурой вашей программы.

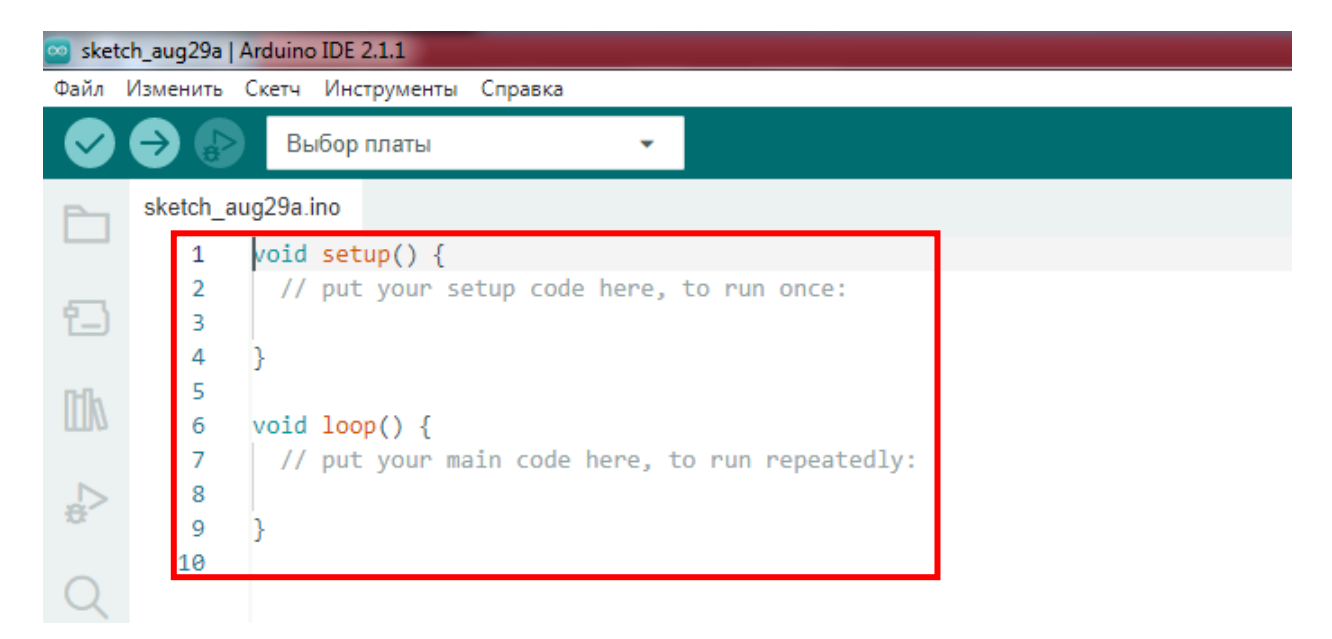

Рисунок 12 – Окно редактора Arduino IDE

Для минимальной программы требуется всего 2 блока: **setup** и **loop**. Их присутствие обязательно в любой программе на C++ для Arduino, иначе на стадии компиляции можно получить ошибку.

 - **setup()**: Функция вызывается один раз в начале программы и используется для инициализации выходных портов, устройств или других параметров вашей программы.

 - **loop()**: Функция выполняется бесконечно и является основным циклом вашей программы. В ней содержится основная логика управления или задачи, которые вам нужно выполнить.

5. Напишите код вашей программы в окне редактора Arduino IDE.

```
// Подключение библиотеки I2Cdev
 \mathbf{1}#include "I2Cdev.h"
 \overline{2}3.
     // Подключение библиотеки МРИ6050
 \overline{4}#include "MPU6050.h"
 Ę.
     // Подключение библиотеки WireCdev
     #include "Wire.h"
 6
 \overline{7}// Создаем объект, символизирующий модуль датчика
 8
 \mathbf QMPU6050 CY531:
     // Переменные для хранения значений акселерометра
10
     int16 t ax, ay, az;
11
     // Переменные для хранения значений гироскоп
12
13
     int16 t gx, gy, gz;
14
15
     void setup()
16
     ¥.
     // Инициализация Wire
17
    Wire.begin();
18
19
     // Инициализация последовательного порта
20
    Serial.begin(38400);
     // Печать текста
21
    Serial.println("Initializing I2C devices...");
22
23
     // Инициализация MPU
   CY531.initialize();
2425
    // Пауза
26
     delay(100);27
28
     P.
29
     void loop()
30
     К
     // Чтение значений гироскопа и акселерометра
31CY531.getMotion6(&ax, &ay, &az, &gx, &gy, &gz);
32
33
     // вывод значений в монитор
34
35
     Serial.print("a/g:\t t");
     Serial.print(ax); Serial.print("\t");
36
     Serial.print(ay); Serial.print("\t");
37
     Serial.print(az); Serial.print("\t");
38
     Serial.print(gx); Serial.print("\t");
39
40
     Serial.print(gy); Serial.print("\t");
     Serial.println(gz);
41
42
     delay(500);
43
     -3
```
Для работы с датчиком подключите библиотеку «Adafruit\_BME280», для этого выберите пункт «Скетч» в верхнем меню -> «Подключить библиотеку» -> «Управление библиотеками» или на панели слева.

|   |               | sketch_aug14a   Arduino IDE 2.1.1                                    |                                   |
|---|---------------|----------------------------------------------------------------------|-----------------------------------|
|   | Файл Изменить | Скетч<br>Инструменты Справка                                         |                                   |
|   |               | Проверить/Скомпилировать                                             |                                   |
|   |               | Загрузить на плату                                                   |                                   |
|   | sketch a      | Configure and Upload                                                 |                                   |
|   | 1             | Загрузить на плату при помощи программатора                          | Подключаем библ                   |
| የ | 2<br>Ŕ        | Экспортировать скомпилированный бинарный файл                        | // Подключаем библ                |
|   |               |                                                                      | // Подключаем библ                |
|   | 4             | Оптимизировать для отладки                                           |                                   |
|   | 5<br>6        | Показать папку скетча                                                | Задаем высоту                     |
|   | 7             | Подключить библиотеку                                                | Управление библиотеками           |
|   | 8<br>9        | Добавить файл                                                        | ослед                             |
|   |               | TI (!DWC.DERTH(AVA))                                                 | Добавить .ZIP библиотеку<br>ц кмд |
|   | 10            | Serial.println("Could not find a valid BME280!"); // Печать сообщенн |                                   |
|   | 11            | while $(1)$ ;                                                        |                                   |

Рисунок 13 – Вкладка «Скетч» для выбора встроенных библиотек Arduino

В открывшемся меню найдите библиотеку и нажмите «Установка»

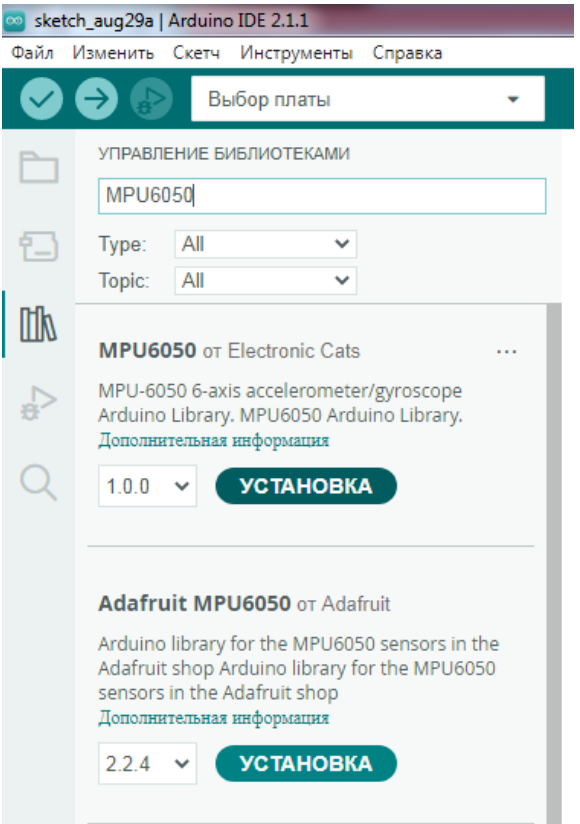

Рисунок 14 – Вкладка «Скетч» для выбора встроенных библиотек Arduino

6. Убедитесь, что выбрана правильная плата и порт коммуникации.

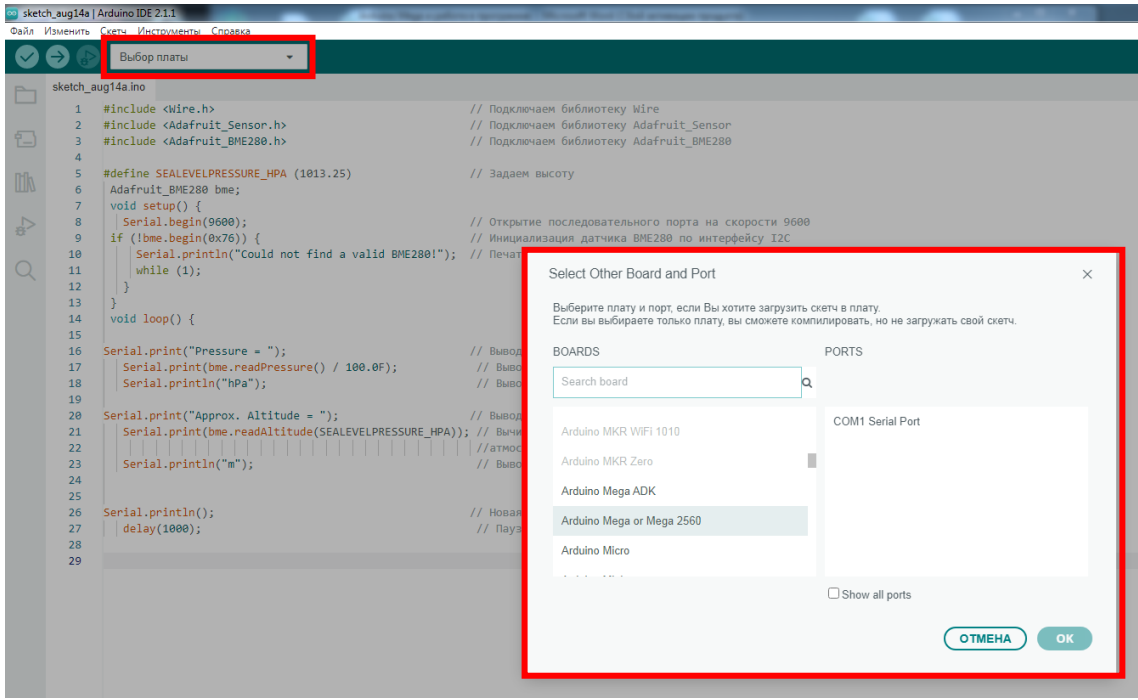

Рисунок 15 – Окно для выбора платы и порта

| sketch_aug14a   Arduino IDE 2.1.1<br>$\infty$ |                     |                                                                                  |                          |  |  |  |
|-----------------------------------------------|---------------------|----------------------------------------------------------------------------------|--------------------------|--|--|--|
| Файл                                          |                     | Изменить Скетч Инструменты<br>Справка                                            |                          |  |  |  |
|                                               |                     | ψ<br>Arduino Mega or Mega                                                        |                          |  |  |  |
| ┣                                             | sketch aug<br>1     | Arduino Mega or Mega<br>$\cdot$ t<br>COM1                                        | Πd                       |  |  |  |
| 妇                                             | $\overline{2}$<br>3 | Выберите другую плату и порт                                                     | Пc<br>77 TK              |  |  |  |
|                                               | 5<br>6              | 4<br>#define SEALEVELPRESSURE HPA (1013.25)<br>$11 - 3i$<br>Adafruit BME280 bme; |                          |  |  |  |
|                                               | 7<br>8<br>9         | void setup() $\{$<br>Serial.begin(9600);<br>if $(lbme.begin(0x76))$ {            | Н<br>$\Omega$<br>Иг      |  |  |  |
|                                               | 10<br>11<br>12      | Serial.println("Could not find a valid BME280!");<br>while $(1)$ ;               | $\frac{1}{2}$<br>$\prod$ |  |  |  |
|                                               | 13<br>14<br>15      | void $loop() \{$                                                                 |                          |  |  |  |

Рисунок 16 – Отображение выбранной платы и порта на верхней панели Arduino

IDE

7. Проверьте синтаксис вашего кода, нажав кнопку «Проверить» (галочка) в верхней панели Arduino IDE.

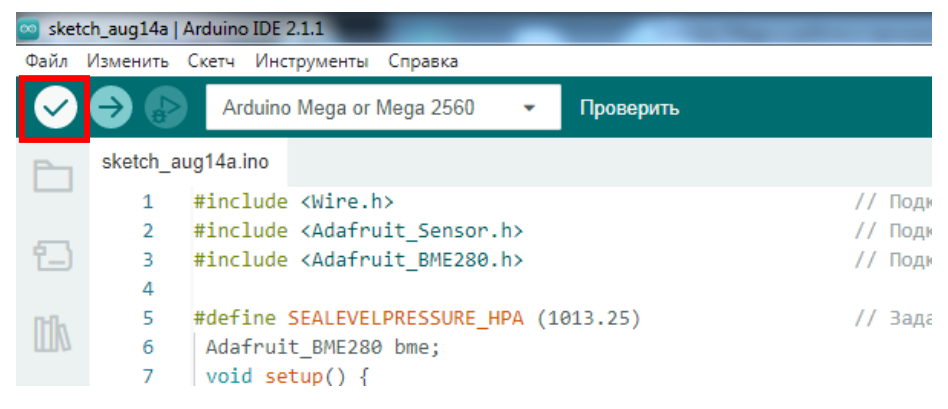

Рисунок 17 – Кнопка «Проверить» программы Arduino IDE

Если нет ошибок, ваш код будет успешно скомпилирован в машинный код, готовый для загрузки на Arduino-плату.

8. Нажмите кнопку «Загрузить» (стрелка вниз) в верхней панели Arduino IDE, чтобы загрузить скомпилированный код на Arduino.

| sketch_aug14a   Arduino IDE 2.1.1<br>$\infty$ |                   |                                                 |      |  |  |  |
|-----------------------------------------------|-------------------|-------------------------------------------------|------|--|--|--|
|                                               |                   | Файл Изменить Скетч Инструменты Справка         |      |  |  |  |
|                                               |                   | Arduino Mega or Mega 2560<br>Загрузить на плату |      |  |  |  |
|                                               | sketch aug14a.ino |                                                 |      |  |  |  |
|                                               |                   | #include <wire.h></wire.h>                      |      |  |  |  |
| 包                                             | $\overline{2}$    | #include <adafruit sensor.h=""></adafruit>      |      |  |  |  |
|                                               | 3                 | #include <adafruit bme280.h=""></adafruit>      |      |  |  |  |
|                                               | 4                 |                                                 |      |  |  |  |
|                                               | 5                 | #define SEALEVELPRESSURE HPA (1013.25)          | 77 E |  |  |  |
|                                               | 6                 | Adafruit BME280 bme;                            |      |  |  |  |
|                                               | 7                 | void setup() $\{$                               |      |  |  |  |
|                                               | 8                 | Serial.begin(9600);                             |      |  |  |  |
|                                               | 9                 | if $(!bme.begin(0x76))$ {                       |      |  |  |  |

Рисунок 18 – Кнопка «Загрузить» программы Arduino IDE

Плата будет перезагружена и начнет выполнять Вашу программу.

9. Откройте монитор порта, выбрав пункт «Инструменты» -> «Монитор порта» в верхнем меню или «Построить графики из данных в мониторе порта».

| o sketch_aug14a   Arduino IDE 2.1.1 |                 |                                                                           |                                         |                                              |                    |  |                                                                                                    |
|-------------------------------------|-----------------|---------------------------------------------------------------------------|-----------------------------------------|----------------------------------------------|--------------------|--|----------------------------------------------------------------------------------------------------|
|                                     |                 |                                                                           | Файл Изменить Скетч Инструменты Справка |                                              |                    |  |                                                                                                    |
|                                     |                 |                                                                           |                                         | АвтоФорматирование                           | $Ctrl + T$         |  |                                                                                                    |
|                                     |                 |                                                                           |                                         | Архивировать скетч                           |                    |  |                                                                                                    |
|                                     | sketch aug14a.i |                                                                           |                                         | Управление библиотеками                      | $Ctrl + Shift + I$ |  |                                                                                                    |
|                                     | 1               | #incl                                                                     | Монитор порта                           |                                              | $Ctrl + Shift + M$ |  | одключаем библиотеку Wire                                                                                                    |
| ۳.                                  | 2<br>3          | #inc]<br>#incl                                                            |                                         | Построить графики из данных в мониторе порта |                    |  | одключаем библиотеку Adafruit Sensor<br>одключаем библиотеку Adafruit BME280                                                                  |
|                                     | 4               |                                                                           |                                         |                                              |                    |  |                                                                                                    |
|                                     | 5               | #def:                                                                     |                                         | WiFi101 / WiFiNINA Firmware Updater          |                    |  | Вадаем высоту                                                                                                    |
|                                     | 6               | Ada <sub>1</sub>                                                          |                                         | Загрузка корневого сертификата SSL           |                    |  |                                                                                                    |
|                                     | 7               | void                                                                      |                                         | Плата: "Arduino Mega or Mega 2560"           |                    |  |                                                                                                    |
|                                     | 8               | $\mathsf{S}\mathfrak{t}$                                                  | Порт                                    |                                              |                    |  | Открытие последовательного порта на ско                                                                                                    |
|                                     | 9               | if                                                                        |                                         |                                              |                    |  | Инициализация датчика ВМЕ280 по интерфен                                                                                                    |
|                                     | 10<br>11        |                                                                           |                                         | Получить информацию о подключенной плате     |                    |  | Печать сообщения об ошибки                                                                                                    |
|                                     | 12              |                                                                           |                                         | Processor: "ATmega2560 (Mega 2560)"          |                    |  |                                                                                                    |
|                                     | 13              | Y                                                                         |                                         |                                              |                    |  |                                                                                                    |
|                                     | 14              | void                                                                      | Программатор                            |                                              |                    |  |                                                                                                    |
|                                     | 15              |                                                                           |                                         | Записать Загрузчик                           |                    |  |                                                                                                    |
|                                     | 16              |                                                                           |                                         | $Serial.print("Pressure = ");$               |                    |  | 77 Вывод слова Pressure =                                                                                                    |
|                                     | 17              |                                                                           |                                         | Serial.print(bme.readPressure() / 100.0F);   |                    |  | Вывод измеренного значения атмосферног                                                                                                    |
|                                     | 18              |                                                                           | Serial.println("hPa");                  |                                              |                    |  | Вывод единицы измерения давления                                                                                                    |
|                                     | 19              |                                                                           |                                         |                                              |                    |  |                                                                                                    |
|                                     | 20              | Serial.print("Approx. Altitude = ");<br>// Вывод слова Approx. Altitude = |                                         |                                              |                    |  |                                                                                                    |
|                                     | 21<br>22        |                                                                           |                                         |                                              |                    |  | Serial.print(bme.readAltitude(SEALEVELPRESSURE HPA)); // Вычисление высоты (в метрах) исходя из<br>//атмосферного давления (в гПа) и давлени: |

Рисунок 19 – Вкладка «Инструменты» для выбора просмотра полученных данных

В «Мониторе порта» вы сможете просматривать числовые данные, выводимые вашей программой, а в «Построить графики из данных в мониторе порта» данные отображаются в графическом виде.

### <span id="page-25-0"></span>**Задание**

- 1. Подключить Arduino к персональному компьютеру.
- 2. Написать программный код.
- 3. Открыть монитор порта программы Arduino IDE.
- 4. Расположить датчик на высоте 50 см, снять показания.

5. Для измерения ускорения свободного падения отпустить датчик с высоты 50 см. Снять показания.

6. Расположить опору на высоте 50 см, с помощью пружины подсоединить к опоре датчик, растягивая пружину последовательно на 10, 20, 30, 40, 50 см отпускать датчики и снимать показания.

7. Повторить п.5,6 3 раза.

- 8. Провести статистическую обработку полученных результатов.
- 9. Вычислить погрешность измерений.

## <span id="page-26-0"></span>**Отчет**

- 1. Цель лабораторной работы.
- 2. Описать принцип действия датчика.
- 3. Алгоритм работы программы и программный код.
- 4. Проанализировать полученные зависимости.
- 5. Ответы на контрольные вопросы.

## <span id="page-26-1"></span>**Контрольные вопросы**

- 1. Что такое ускорение?
- 2. Почему ускорение может быть отрицательным?
- 3. Какие способы ускорения Вы знаете?
- 4. Перечислите виды акселерометров?
- 5. На каком принципе основан механический акселерометр?
- 6. Что такое МЭМС и НЭМС?

7. Для чего в робототехнике необходимо измерять и контролировать ускорение?

8. Объясните принцип работы акселерометра, используемого в лабораторной работе.

9. Для чего нужны регистры в акселерометре MPU6050? Перечислите их виды.

# **Расчет погрешности**

Для того чтобы убедиться в правильности работы системы необходимо провести расчет погрешности измерений.

Для оценки погрешности необходимо выполнить следующие этапы проведения и обработки многократных измерений:

 $\left( \frac{1}{2} \right)$ Не изменяя условий эксперимента (температуры окружающей среды, величин акустического поля, зондирующего напряжения, положение датчиков и паллеты и тому подобных), провести несколько измерений одной и той же интересующей физической величины. Для удовлетворительной точности в оценке наилучшего значения измеряемой величины х число этих измерений N должно быть не менее пяти.

На основе полученной ограниченной статистической выборки 2) вычислить по формуле (9) выборочное среднее значение  $\bar{x}$  как наилучшую оценку х<sub>наил</sub> истинного значения Х:

$$
x_{\text{HauJ}} = \bar{x} = \frac{x_1 + x_2 + x_3 + \dots + x_N}{N}
$$
(9)

где  $x_1, ..., x_N$  - измеренное значение;

N - число измеренных значений.

 $3)$ Средняя абсолютная погрешность любого отдельного измерения из выборки  $x_1$  ...,  $x_N$  есть стандартное отклонение, определяемое выражением  $10$ :

$$
\sigma_{x} = \sqrt{\frac{1}{N-1} \sum_{i=1}^{N} (x_i - \bar{x})^2}
$$
\n(10)

где  $\bar{x}$  - выборочное среднее значение.

Рассчитав стандартное отклонение  $\sigma_x$  по формуле (10) можно  $4)$ вычислить стандартное отклонение среднего  $\sigma_{\bar{x}}$  с помощью выражения (11):

$$
\sigma_{\bar{x}} = \frac{\sigma_x}{\sqrt{N}} \tag{11}
$$

Используя рассчитанное стандартное отклонение среднего  $\sigma_{\bar{r}}$  из  $5)$ выражения (11) расчитывается абсолютная погрешность (если  $\alpha = 95\%$  то коэффициент Стьюдента равно 1,97 при 120 измерений) по формуле (12):

$$
\Delta x = t_{\alpha} \cdot \sigma_{\bar{x}} \tag{12}
$$

где  $t_{\alpha}$  - коэффициент Стьюдента.

Зная абсолютную погрешность из выражения (12) рассчитывается  $6)$ относительная погрешность с помощью выражения (13):

$$
\varepsilon = \pm \frac{\Delta x}{\bar{x}} \%
$$
 (13)

#### **Определение разрешающей способности датчика ускорения**

Определение разрешающей способности датчика ускорения зависит от типа датчика и его параметров, включая диапазон измерения и точность.

Разрешающая способность датчика ускорения определяется по формуле  $14:$ 

$$
a_a = \frac{a_{max}}{(2^n - 1)},\tag{14}
$$

где *a*<sup>а</sup> - разрешающая способность датчика, *a*max - максимальное значение ускорения, измеряемого датчиком, а *n* - количество битов (разрядность) АЦП (аналого-цифрового преобразователя), используемого для преобразования аналогового сигнала датчика в цифровой вид.

Однако, стоит учесть, что разрешающая способность датчика может быть ограничена шумом и другими нежелательными факторами, такими как нелинейность, дрейф и шум усиления. Поэтому, чтобы получить точные результаты измерений, необходимо учитывать не только разрешающую способность датчика, но и другие параметры, в том числе частоту дискретизации, уровень шума и допустимую ошибку измерения.

#### **Определение чувствительности датчика ускорения**

Чувствительность датчика ускорения - это отношение изменения выходного сигнала датчика к изменению ускорения.

Чувствительность датчика ускорения определяется по формуле 15:

$$
S = \frac{V_2 - V_1}{a_2 - T a_1'},\tag{15}
$$

где *S* - чувствительность датчика, *V*<sup>2</sup> и *V*<sup>1</sup> - выходные значения датчика при двух различных ускорениях *a*<sup>2</sup> и *a*<sup>1</sup> соответственно.

Чувствительность датчика ускорения зависит от его конструкции, свойств материалов и используемых технологий. Обычно, чувствительность датчиков ускорения указывается в технической спецификации датчика, или

может быть определена экспериментально при использовании датчика в определенных условиях эксплуатации.